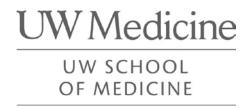

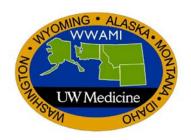

# E\*Value Training Guide How to Locate and Complete Assigned Evaluation(s) for Educators

Revised November 17, 2016

Author: Donna Painchaud, Dept. of BIME

## How to Locate and Complete Assigned Evaluation(s) for Educators

This document is used to aid you on how to find and complete any pending evaluation(s) assigned to you.

If you are assigned an evaluation, you should be emailed a notification indicating an evaluation has been generated and will need to be filled out.

#### Example of email received:

Dear Donna Test-Educator.

This is an automated notice informing you that you have been scheduled to do evaluations for the activity FAMED 697 P-Family Medicine Special Electives. Please do NOT forward this email.

This reminder may be received prior to the clerkship's completion, and is intended to facilitate your evaluation and feedback process. The information you provide through evaluations is considered highly valuable to the program. Your participation is greatly appreciated.

To log directly into E\*Value, go tohttp://www.uwmedicine.org/education/md-program/current-students/technology/e-value. If you have a UWNetID and password you will use that. Otherwise you can use the login and password that was given to you by your coordinator.

You may complete your evaluations by logging in to the E\*Value Evaluation System at the following Web site.

#### https://www.e-value.net?a=573997A124545B7491BAA84126ED7F4B

If the Program Selection screen appears; please select the program that you are doing the evaluation based on the activity listed above, click Continue Login.

If you have any other questions about your evaluations, login name and/or password, please contact:

Lisa L

lle@fammed.washington.edu

206.543.9425

Click on the link provided in the email, this should take you automatically to the evaluation that will need to fill out.

If the link does not work, you can log into E\*Value using your UW Net Id or E\*Value log in and password. Then follow the steps below.

When logged into E\*Value you should have three tabs

- Home
- Evaluations
- Reports

#### Click on the Evaluations tab.

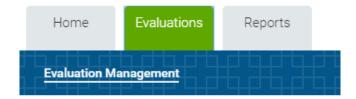

Page **2** of **6** Revised 11.17.16 v.1

After clicking the tab, the following menu item appears under Manage Evaluations list.

• Complete Pending Evaluations

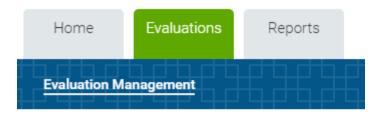

#### **Evaluation Management**

#### Manage Evaluations

Complete Pending Evaluations

Click on Complete Pending Evaluations

**Complete Pending Evaluations** screen appears. It will provide the list of any evaluations that will need to be completed.

#### **Complete Pending Evaluations**

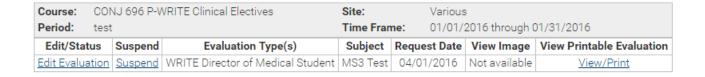

To complete the evaluation: In the Edit/Status box, select the <u>Edit Evaluation</u> link. This will open up the evaluation to be completed.

Page **3** of **6** Revised 11.17.16 v.1

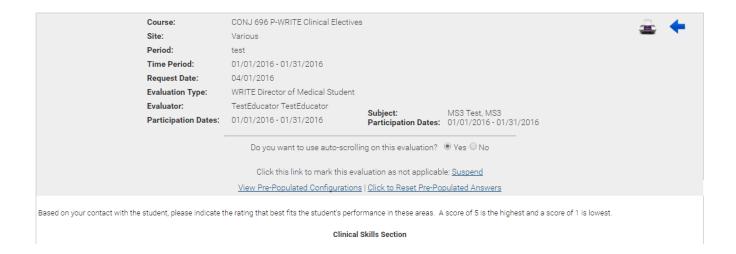

Once you have completed the evaluation, click the Submit button at the bottom of the evaluation. If you are not ready to submit the evaluation, click the Save for Later button to finish at another time, keeping your existing answers.

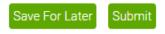

After hitting the Submit button, E\*Value will alert you if not all mandatory questions, have been answered. Click the OK button

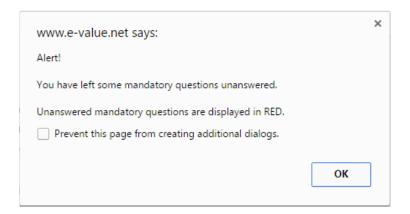

Any missed questions will be highlighted in red.

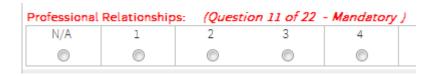

Page **4** of **6** Revised 11.17.16 v.1

Fill in the missing answer(s), Click the Submit button. A message will appear indicating you have completed the evaluation. Click the OK button.

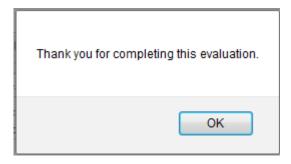

Click on the **Print icon** in the upper right corner of the evaluation to print. Click on the blue arrow to return to the Complete Pending Evaluations screen,

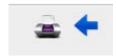

You can also View/Print the evaluations at the Evaluations to Be Completed screen, by click on the <u>View/Print</u> link in the View Printable Evaluation box.

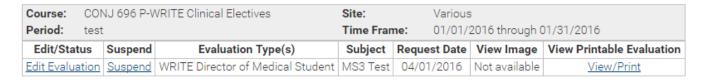

If you have been assigned an evaluation, however have not worked enough or with the student to evaluate, you can select the <u>Suspend</u> link to suspend the evaluation. This will send a notice to the Clerkship Administrator informing them the evaluation has been suspended.

To suspend, provide a reason for the suspension of the evaluation, then click the **Suspend Evaluation** button.

Page **5** of **6** Revised 11.17.16 v.1

### Suspend

| Evaluator:   | lestEducator lestEducator                                                          |
|--------------|------------------------------------------------------------------------------------|
| Time Frame   | test<br>01/01/2016 to 01/31/2016                                                   |
| Course:      | CONJ 696 P-WRITE Clinical Electives                                                |
| Eval Type:   | WRITE Director of Medical Student                                                  |
| Subject:     | MS3 Test                                                                           |
| Reason For S | the default reason for suspension ("I did not participate"):   Yes  No Suspension: |
|              |                                                                                    |
| Suspend Ev   | valuation Cancel                                                                   |

Page **6** of **6** Revised 11.17.16 v.1